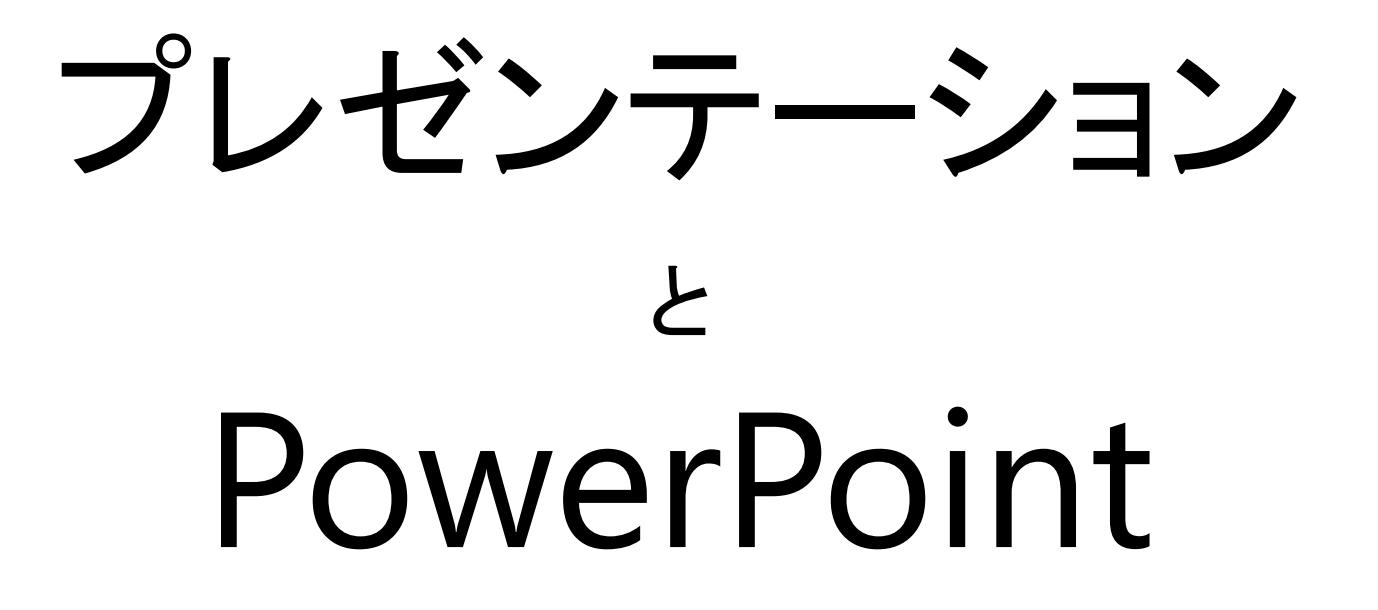

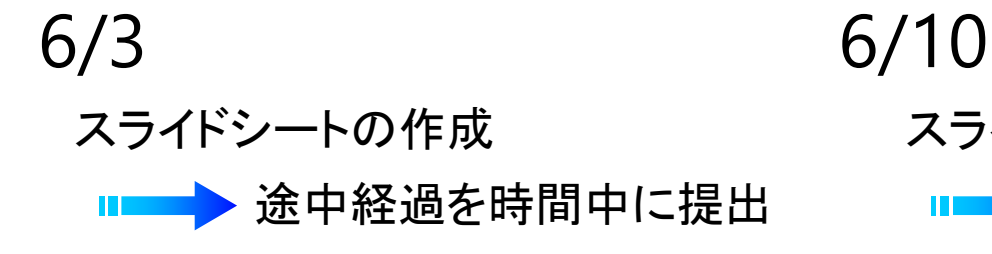

スライドシートについて 途中経過を時間中に提出 **ITEMS** 完成版を 7/7 までに提出

# 今週 / 来週の内容

#### (1) プレゼンの定義と成功への鍵

#### (2) 準備の流れ

- PowerPoint によるスライドシート作成の基本
- スライドシートはどうあるべきか
- プレゼンのためのPC操作

(3) プレゼンテーションの心得

プレゼンテーションとは

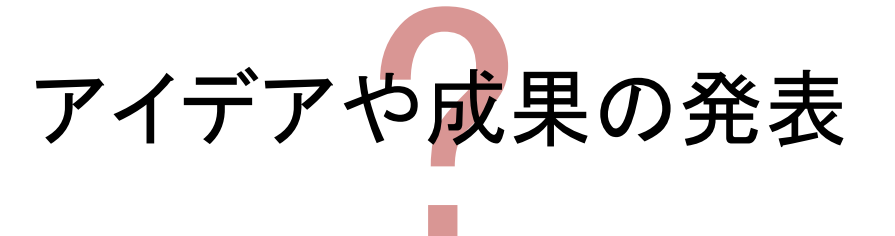

正確に説明する 効果的に伝える

理解を得る

パフォーマンス コミュニケーション

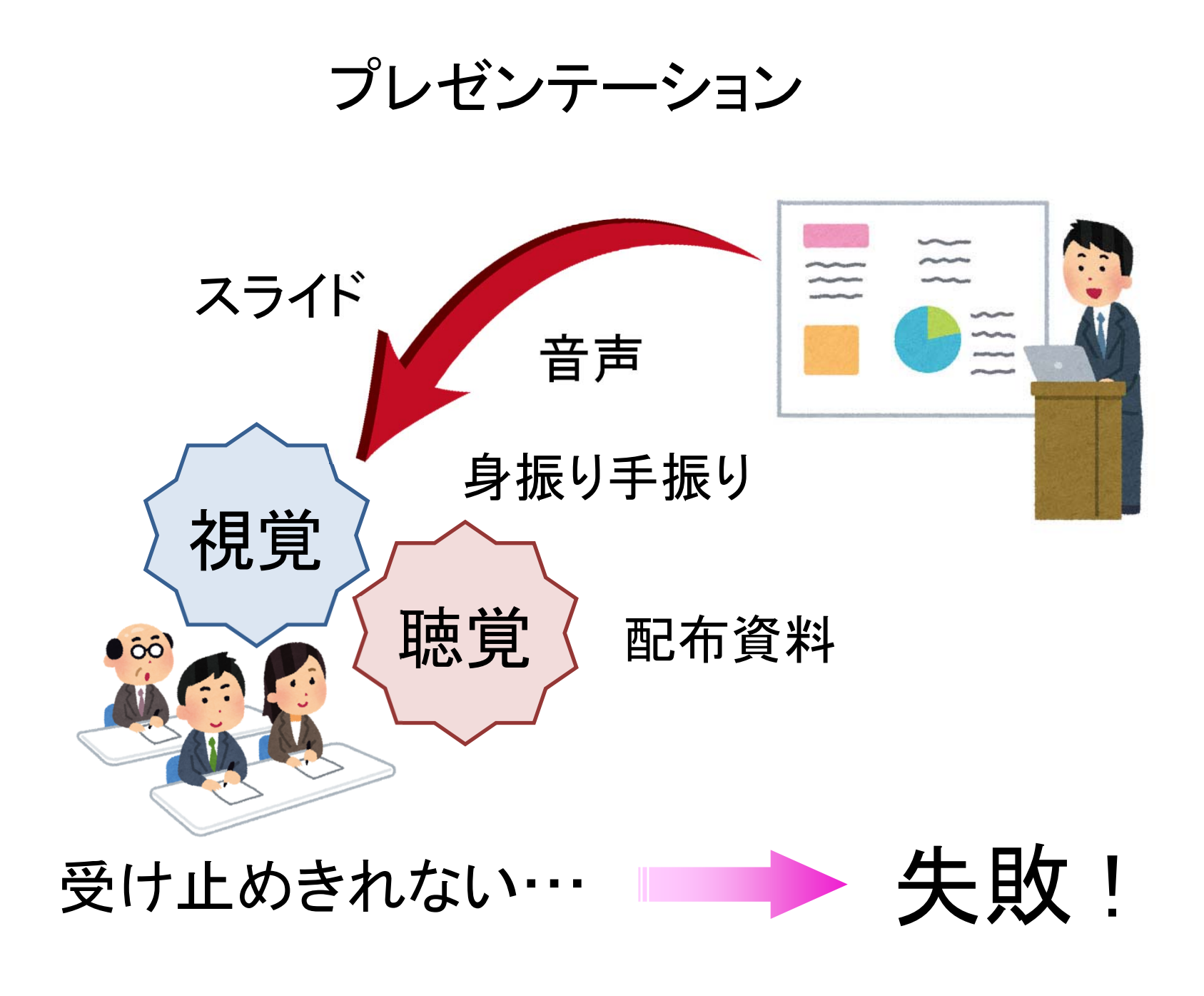

### 成功への鍵

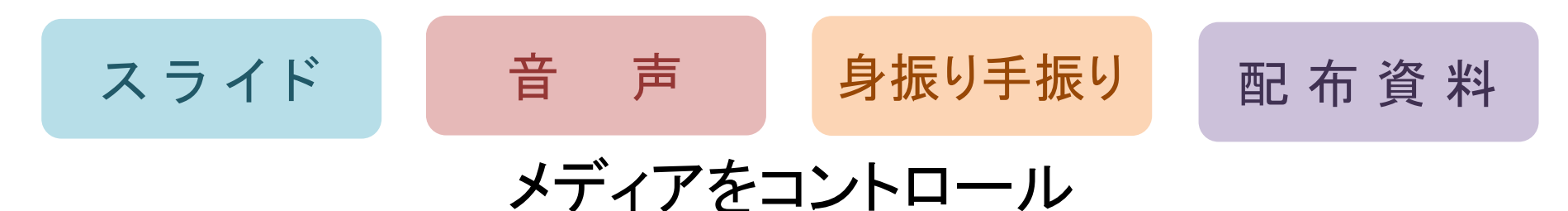

■ 限られた時間内に説明し, 理解を得る

● 話題を絞ってポイントを明確に

 $\bullet$ 時間配分に注意

- 聞き手を飽きさせない
	- 緩急をつけたメリハリのある話し方

● スライド表現の工夫

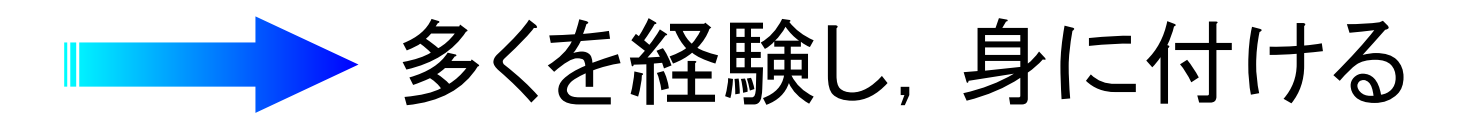

#### 準備の流れ

#### (1) 内容,ストーリーの考案

■ 誰に対して, 何を伝えるのか

■ 聴衆の属性・人数, どういった「 場 」 か

#### (2) スライドシート作成

#### ■ 図・写真・表・グラフなどを用意

■ プレゼンテーションソフトウェアの利用

■ 推敲と配布資料の用意 (?)

#### (3) リハーサル

- 会場(広さ・設備)の確認
- PC操作, ソフトウェアへの習熟

■ 納得ゆくまで練習

配付資料

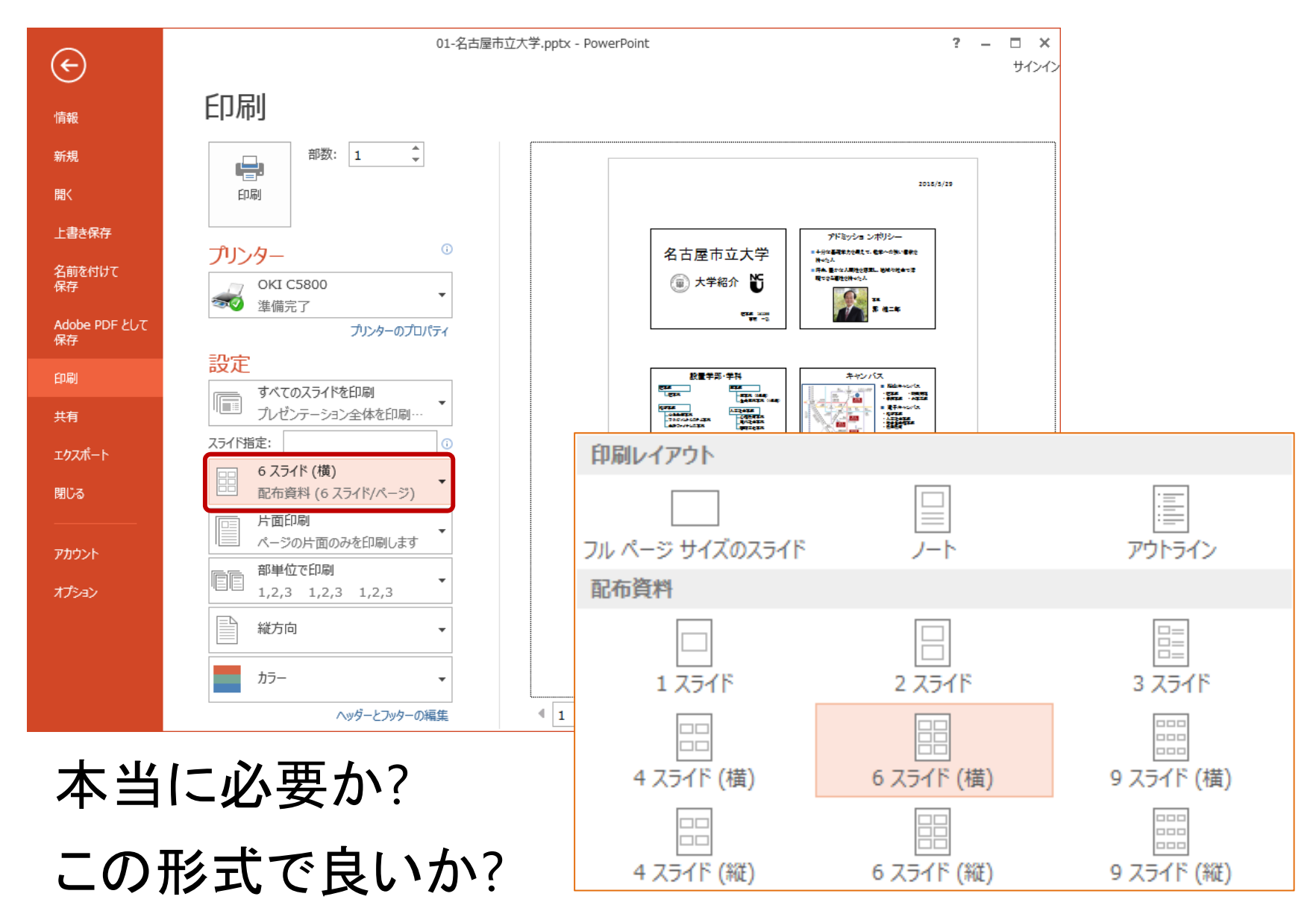

## 参考書

#### ■『『基礎的な解説書(薄い) ■ ■ ■ 網羅的な解説書(分厚い)

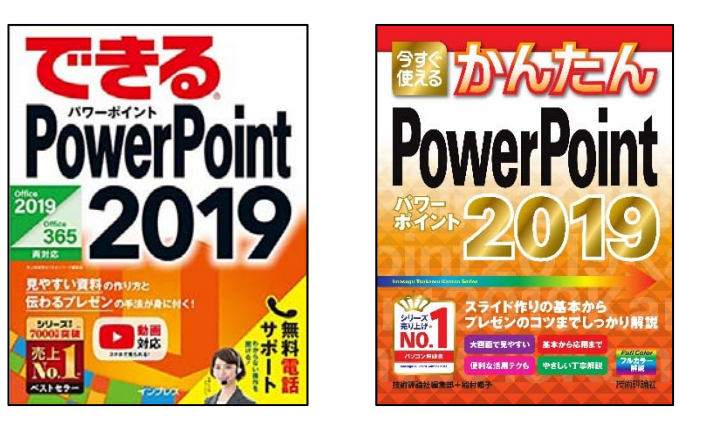

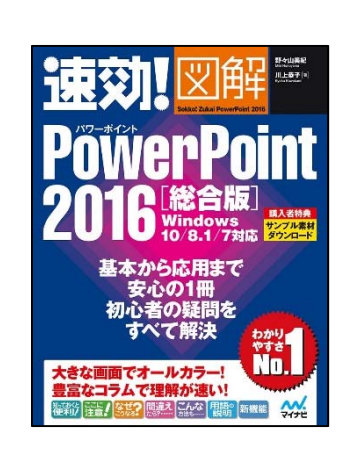

スライドデザイン

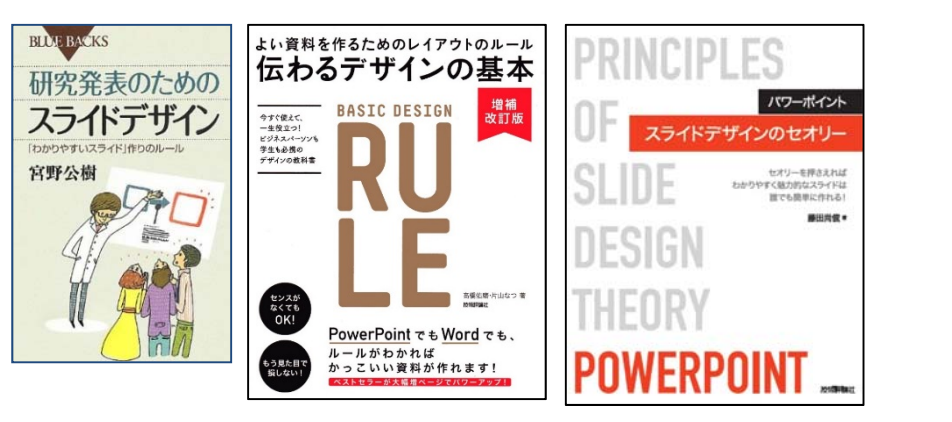

プレゼンテーション全般

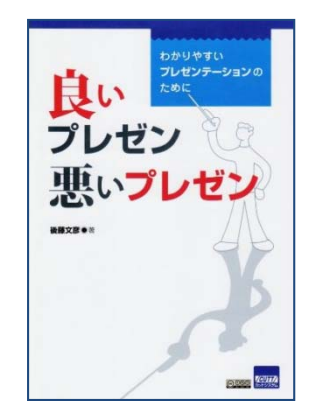

http://www.str.ce.akita‐u.ac.jp/ ~gotou/tebiki/purezen.html

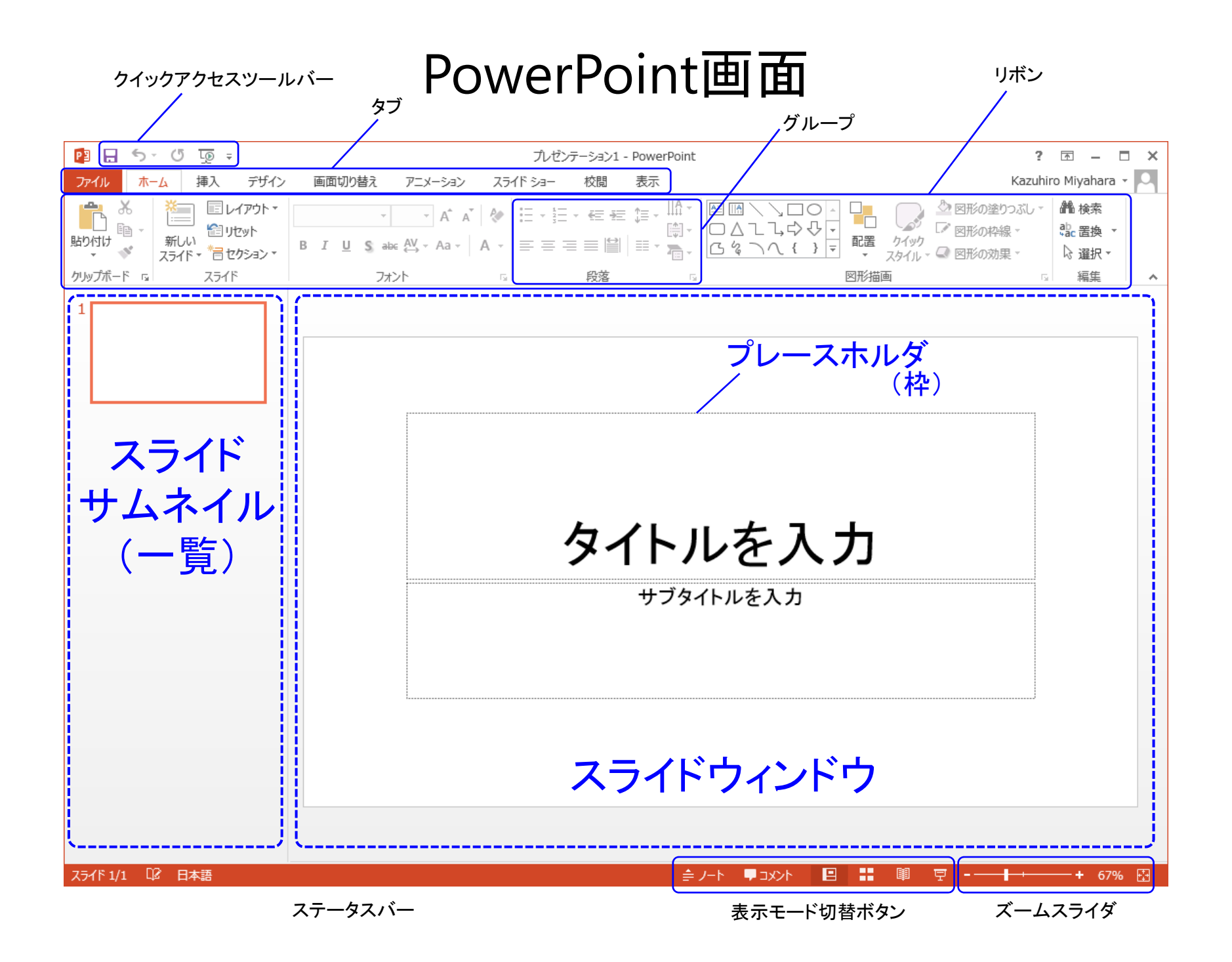

#### PowerPoint画面

#### 「挿入」タブのリボン

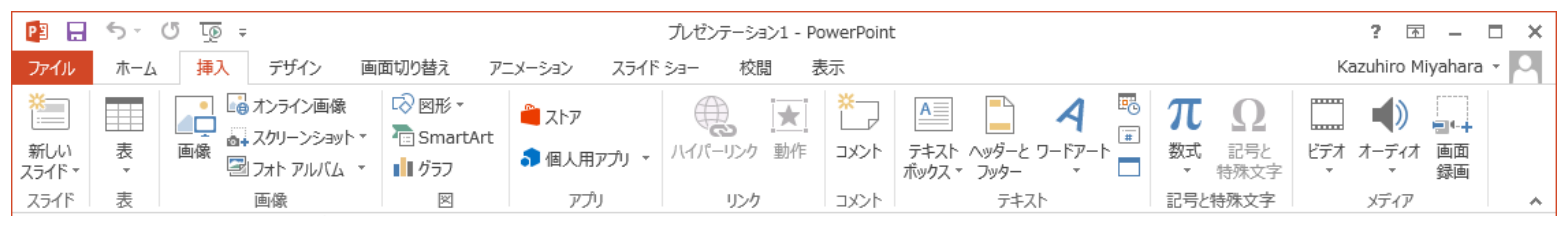

#### 「デザイン」タブのリボン

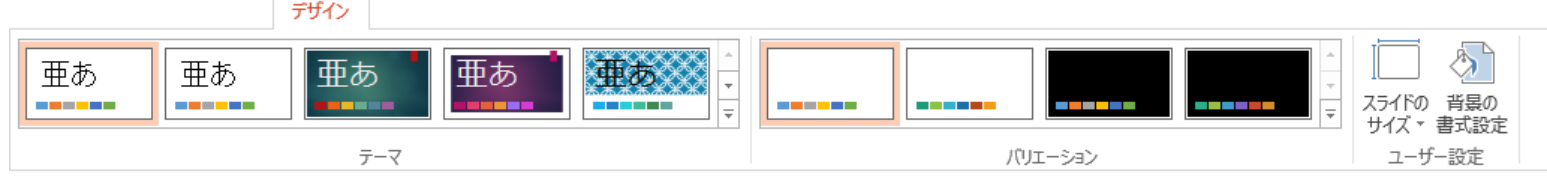

#### 「アニメーション」タブのリボン

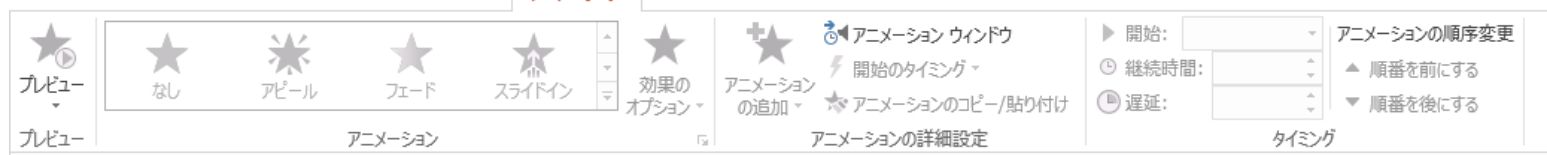

アニメーション

#### 「スライドショー」タブのリボンスライド ショー 霞 ☑ ナレーションの再生 톻  $\overline{\mathbb{P}}$ 螴 ्रिके  $\overline{\epsilon}$ ■モニター: 目動  $6<sup>L</sup>$ 図タイミングを使用 最初から 現在の オンライン 目的別 スライド ショー 非表示スライド リハーサル スライド ショー □ 発表者ツールを使用する 、プロ・ショー<br>- の記録 ▼ - ☑ メディア コントロールの表示 スライドから プレゼンテーション ▼ スライド ショー ▼ の設定 に設定 設定 スライド ショーの開始 モニター

ファイル保存時の形式

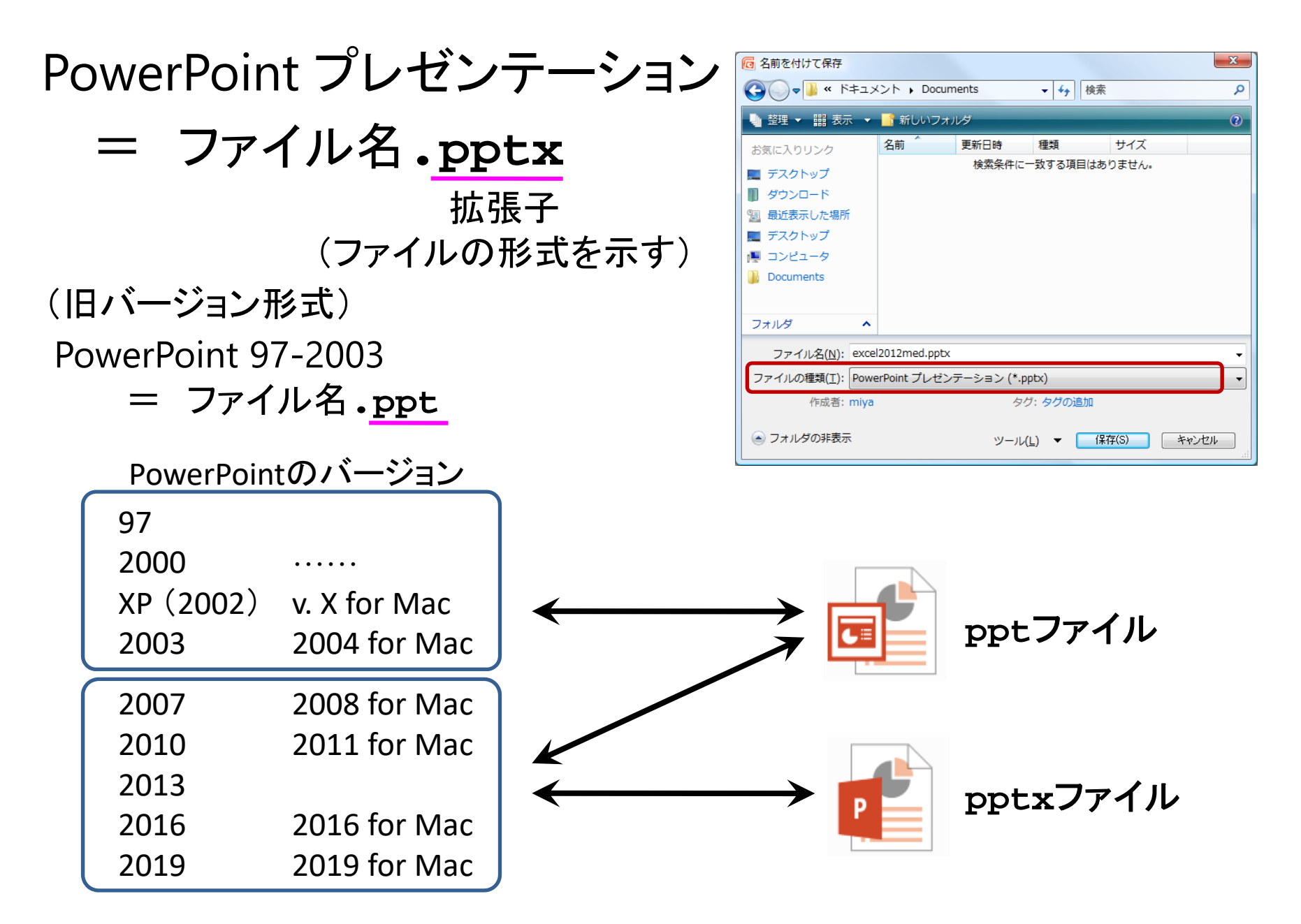

# 画面縦横比

16:9 / 4:3

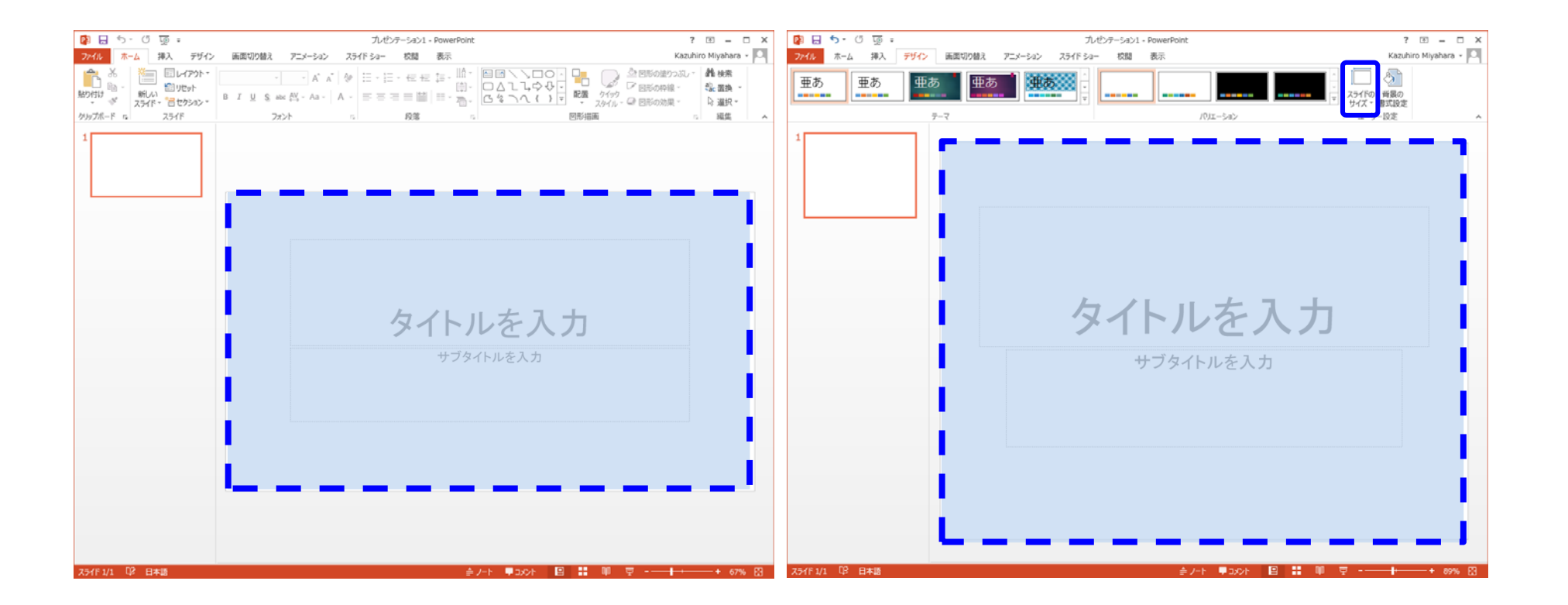

【Tab:デザイン <sup>→</sup> Grp:ユーザー設定 <sup>→</sup> スライドのサイズ 】

# スライド作成の基本手順

(1) 新しいスライドを追加

- (2)【プレ―スホルダ(文字入力の枠)を選択 → テキストを入力】
- (3) 必要に応じて,テキストボックス,図形などを追加产  $\overline{\mathbb{R}}$

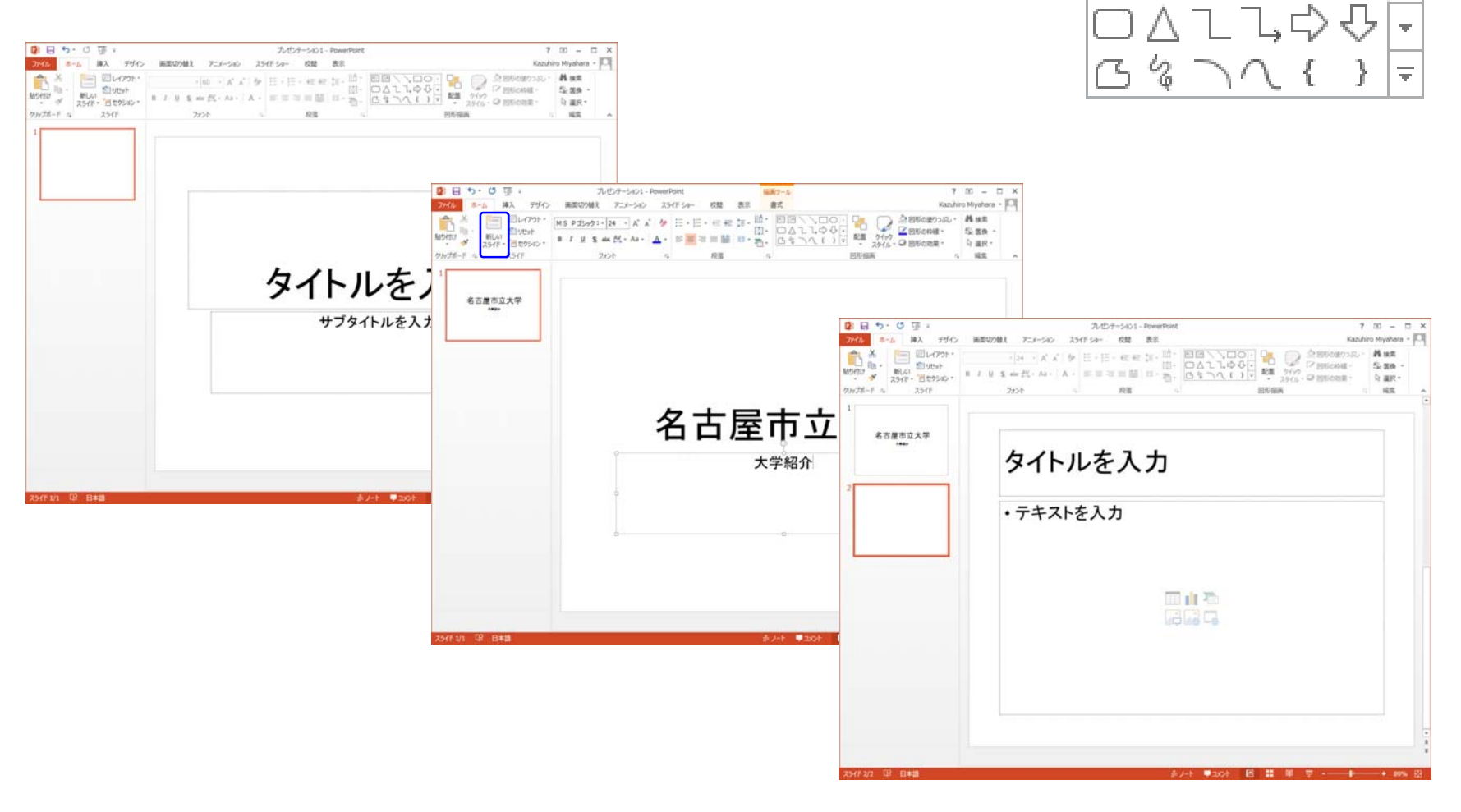

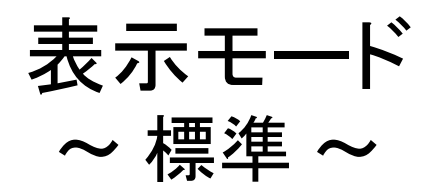

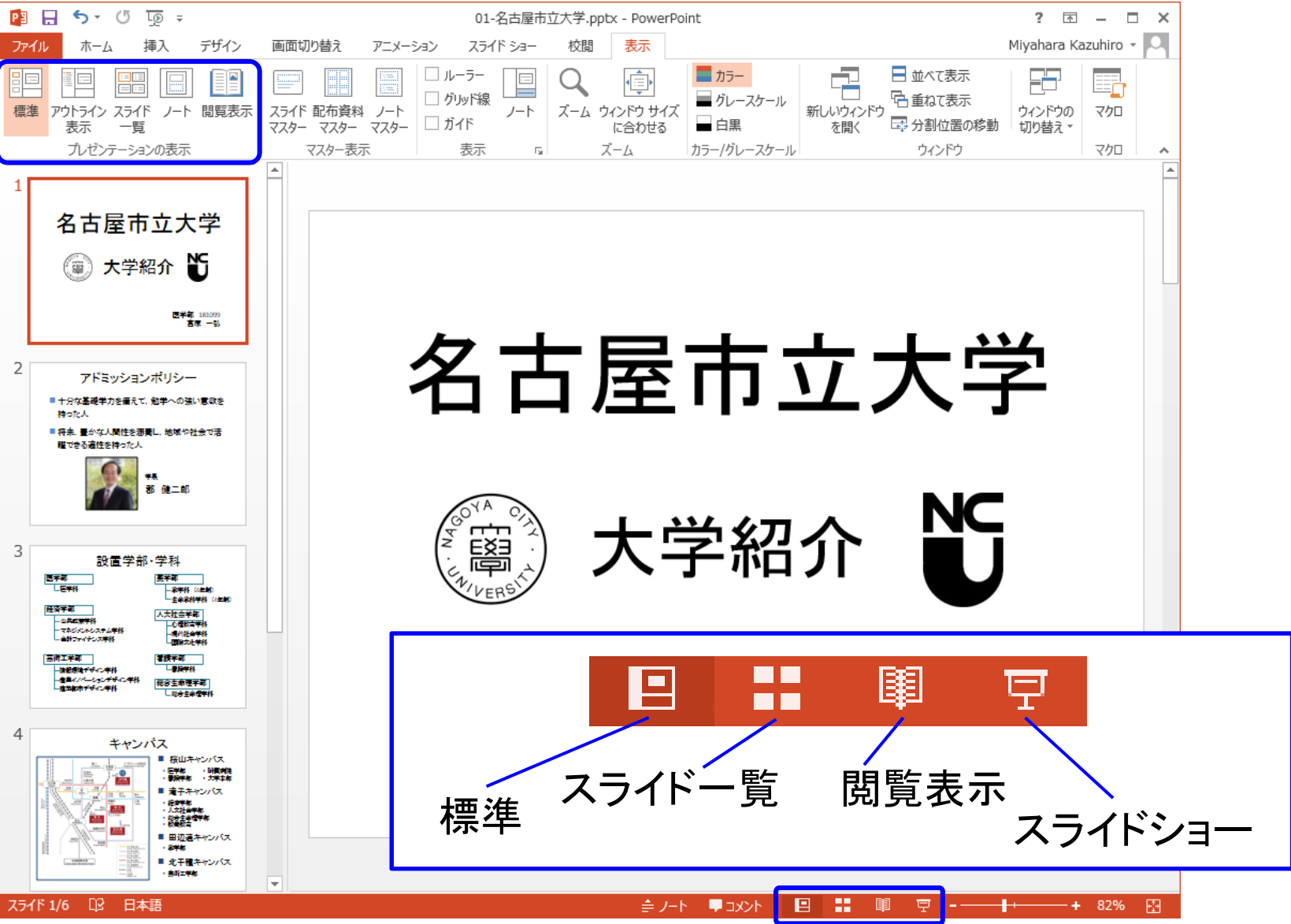

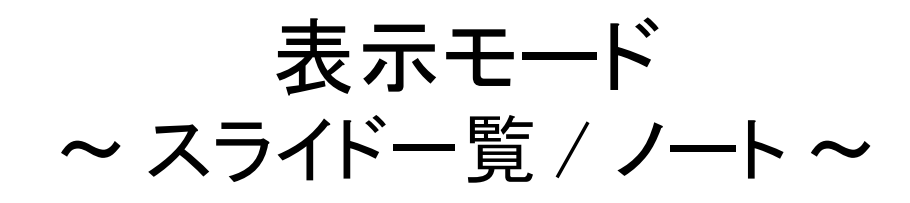

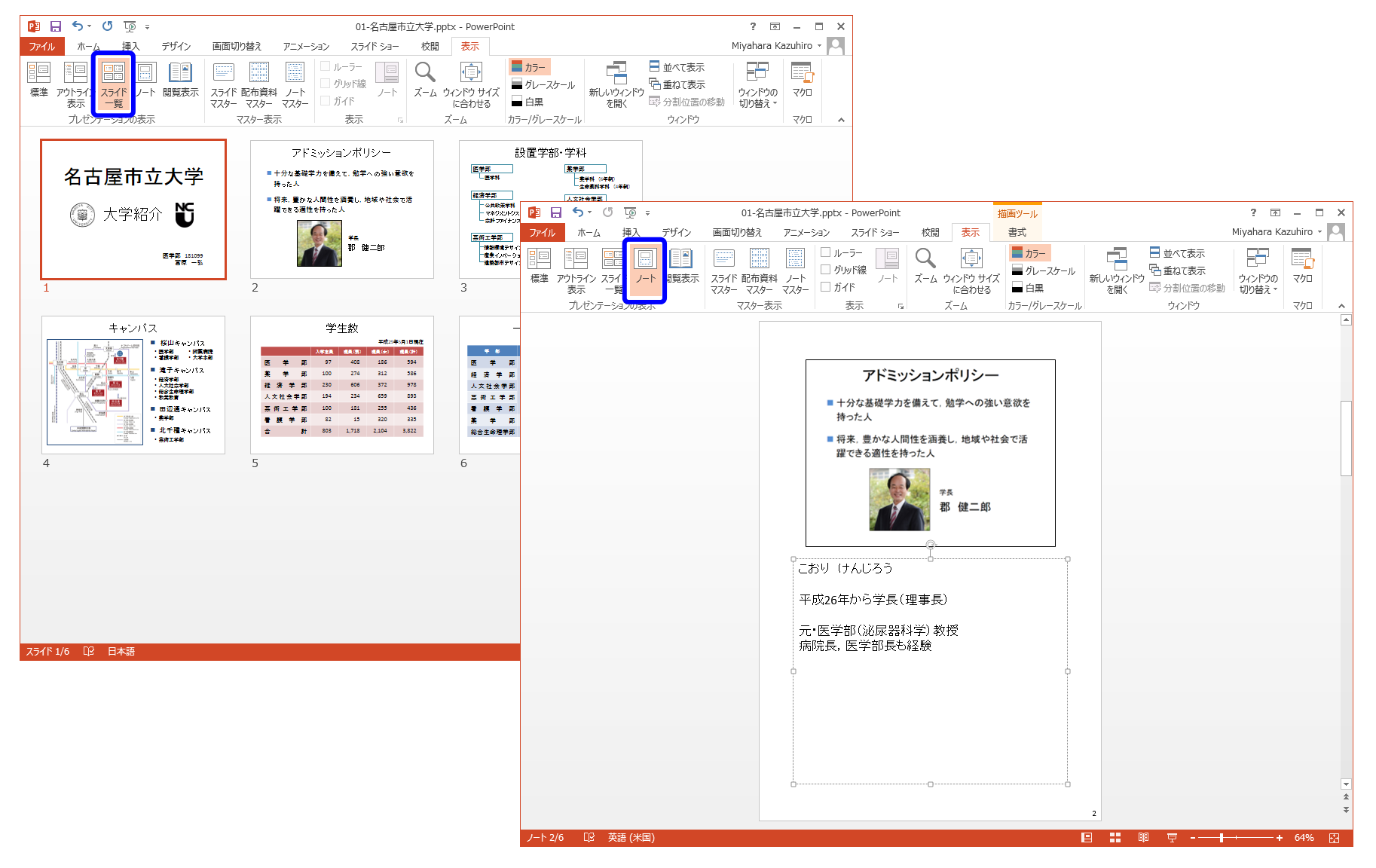

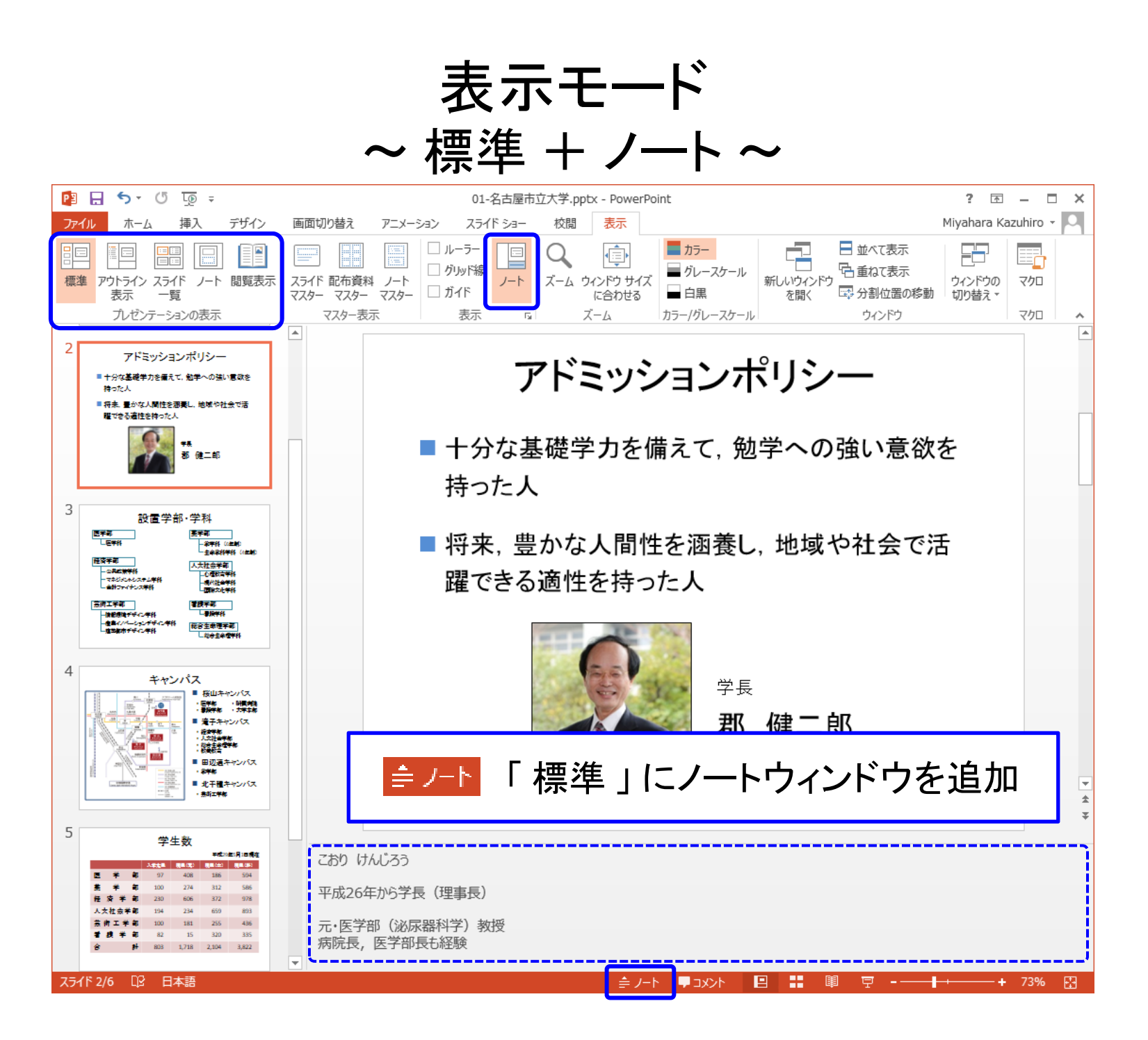

# 新しいスライドの追加

【Tab:ホーム → Grp:スライド → 新しいスライド】

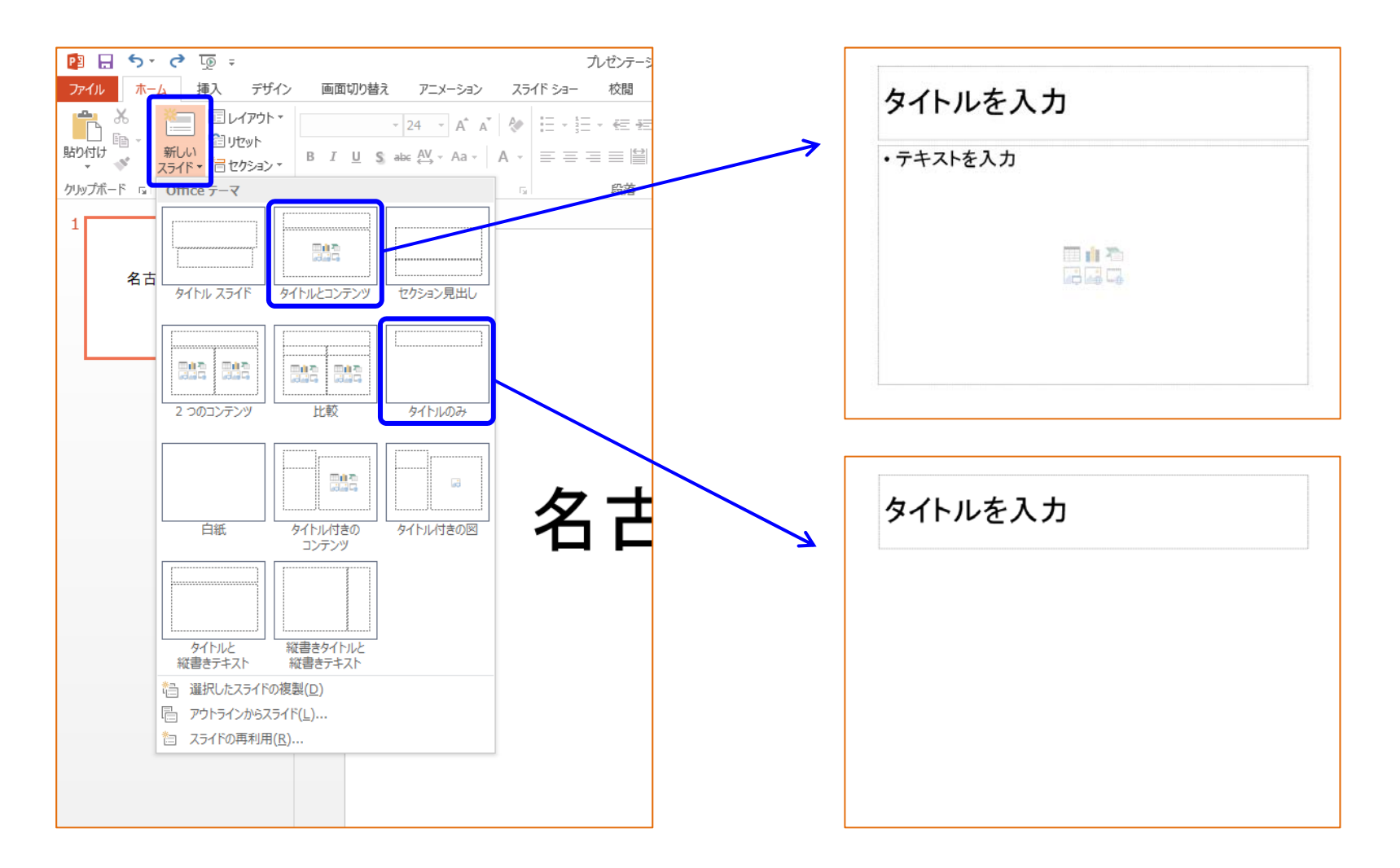

テキストボックスの調整

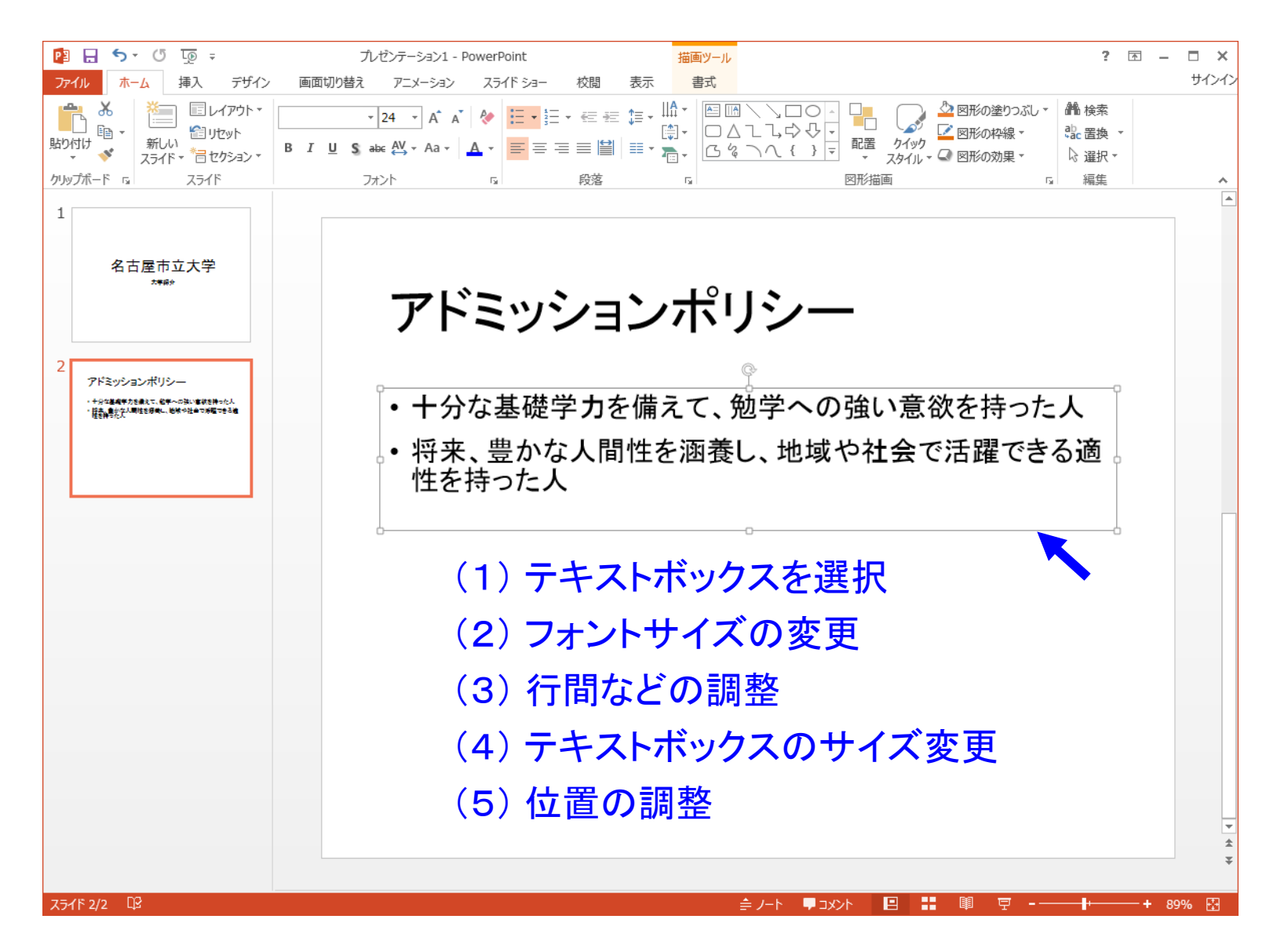

#### 【テキストを範囲選択 → 右クリックメニュー → 段落】

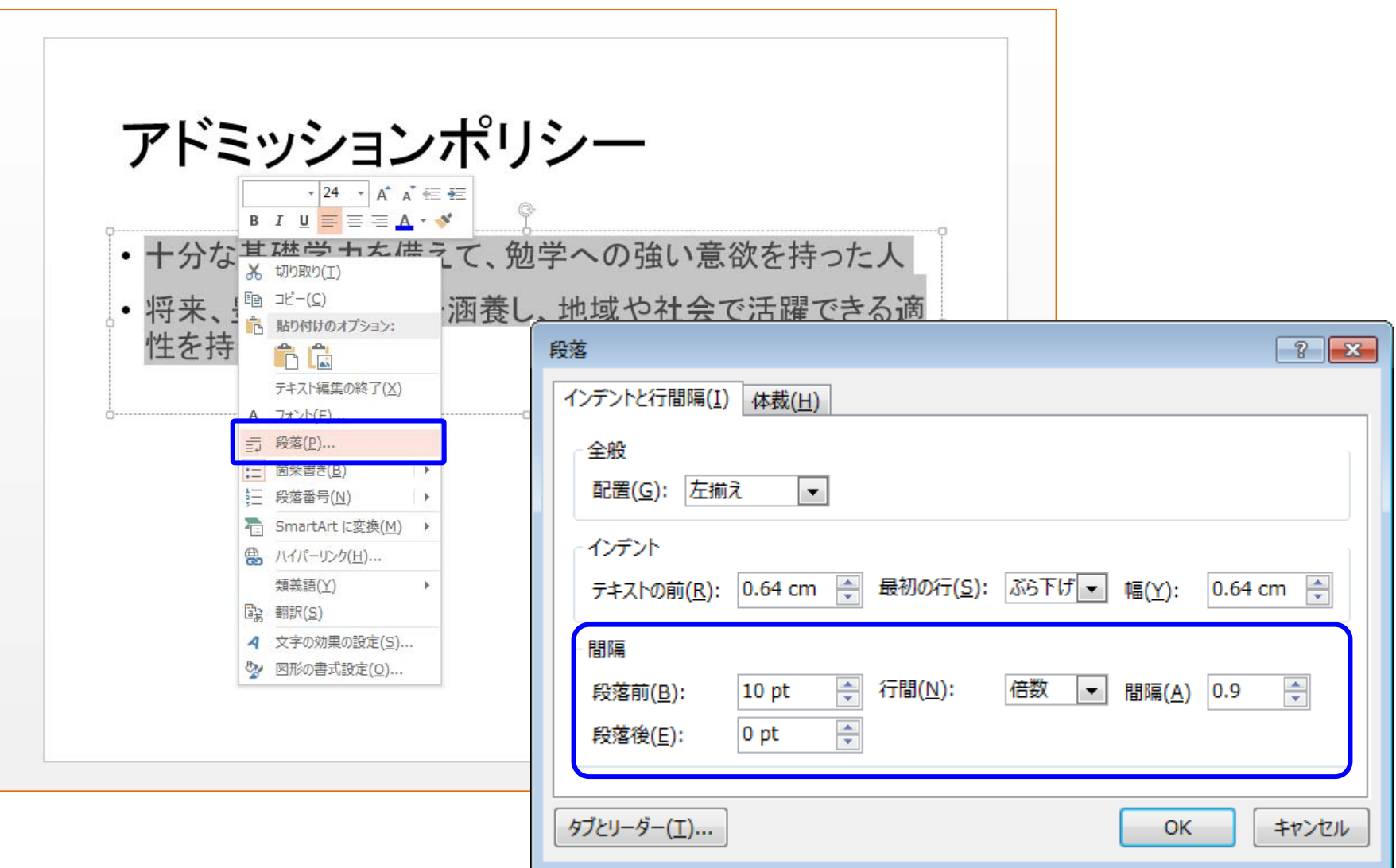

# 文字の大きさが変わってしまったら …

#### 1行に収まるサイズまで,文字が小さくなることがある

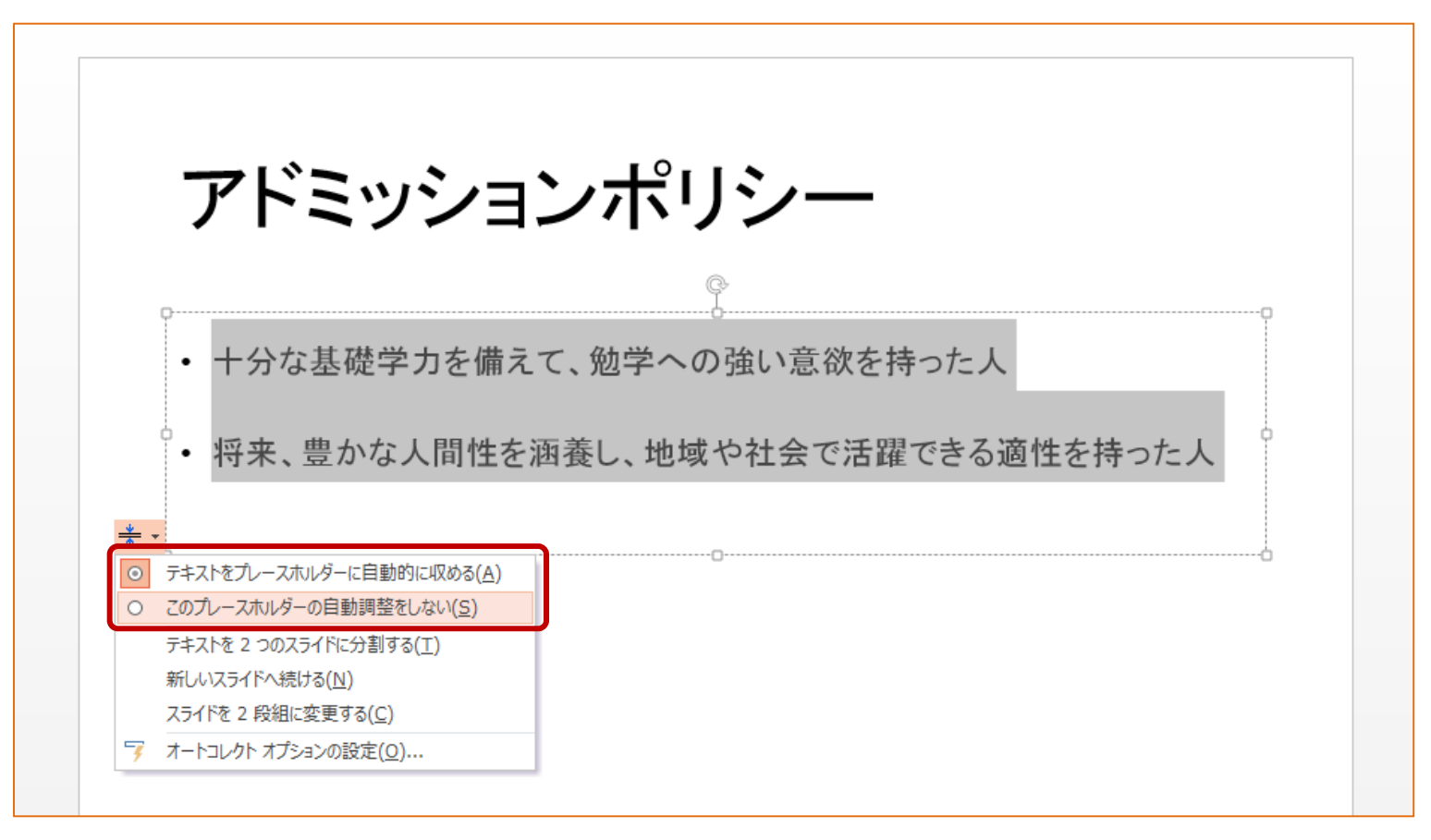

オートコレクト (Officeの余計なお世話) の設定を変更する 【 Tab : ホーム → オプション → 文章構成 → オートコレクトのオプション】

- ・十分な基礎学力を備えて、勉学への強い意欲を持った人
- 将来、豊かな人間性を涵養し、地域や社会で活躍できる適 性を持った人

段落前 : 10 pt 段落後 : 0 pt 行間 : 1行

・十分な基礎学力を備えて、勉学への強い意欲を持った人

• 将来、豊かな人間性を涵養し、地域や社会で活躍できる適 性を持った人

段落前: 10 pt 段落後: 0 pt 行間: 2 行

- ・十分な基礎学力を備えて、勉学への強い意欲を持った人
- 将来、豊かな人間性を涵養し、地域や社会で活躍できる適 性を持った人

段落前: 10 pt 段落後: 0 pt 行間: <sup>1</sup>行

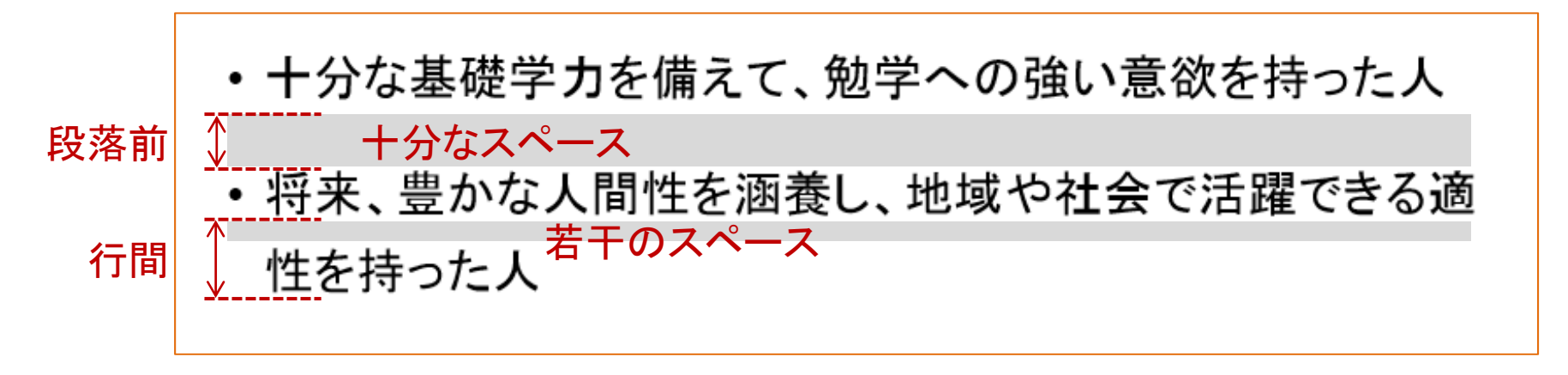

段落前: 18 pt 段落後: 0 pt 行間: 倍数・間隔 1.3

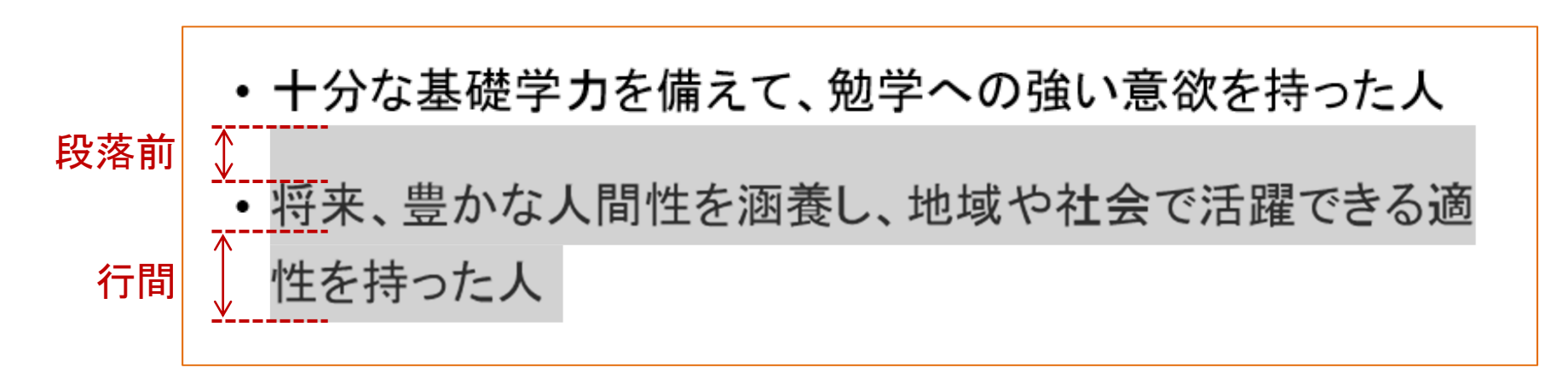

段落前: 18 pt 段落後: 0 pt 行間: 倍数・間隔 1.3

# 図の挿入と調整

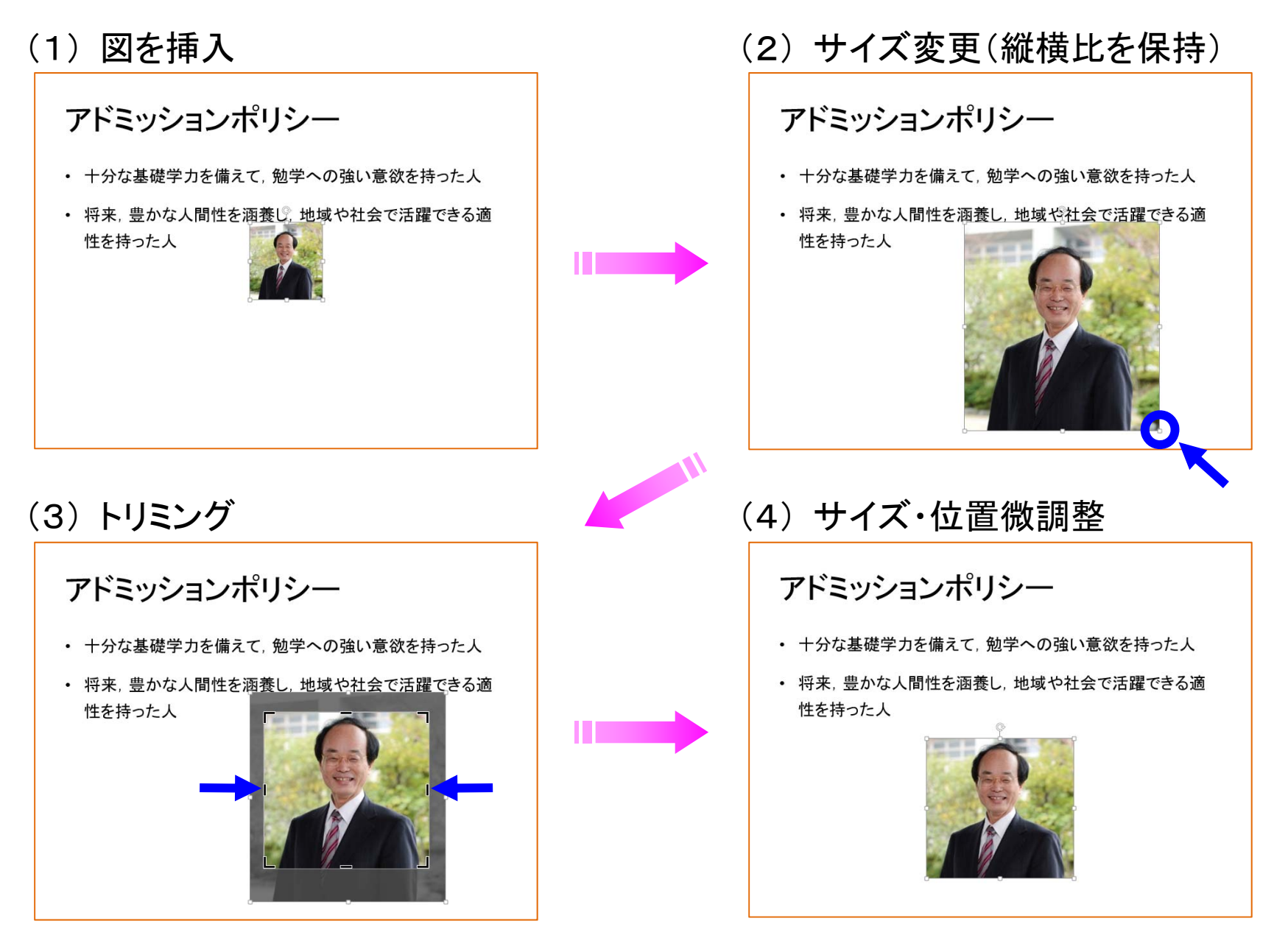

# 図形描画と位置関係・グループ化

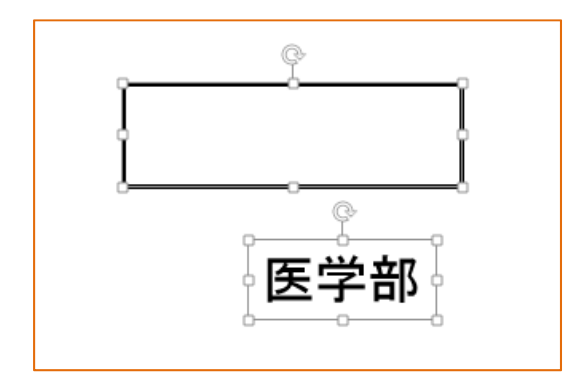

(1) 図形描画から,「長方形」「テキストボックス」 を作成

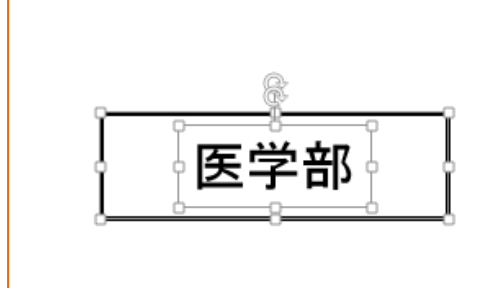

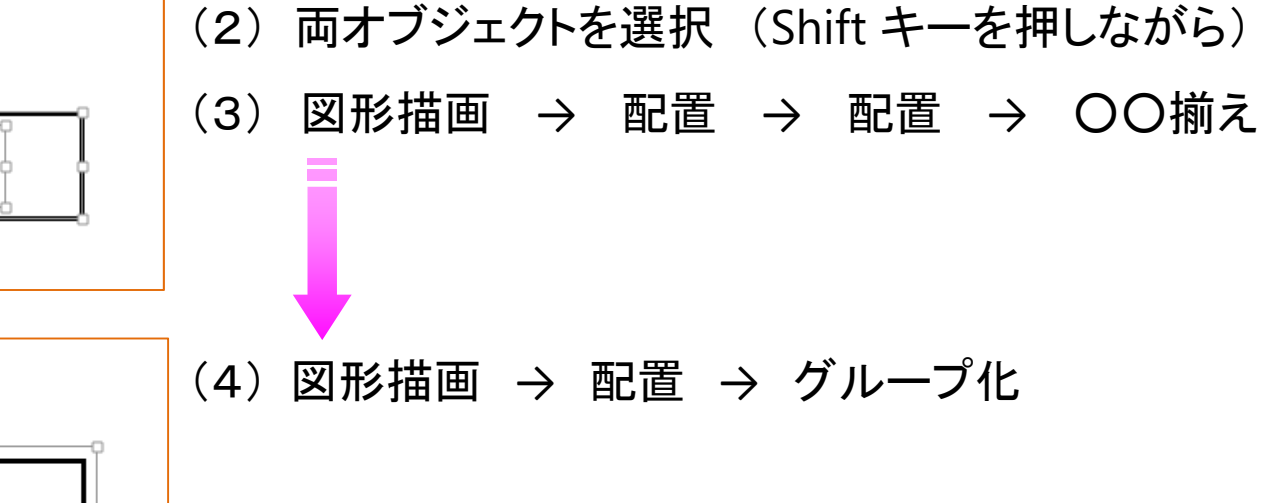

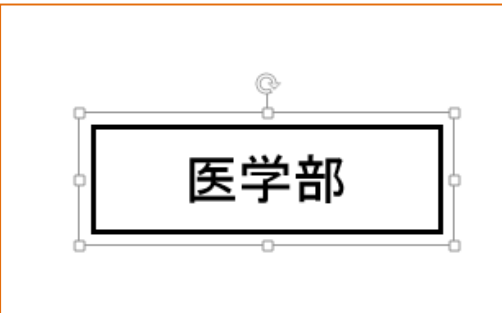

#### オブジェクトの位置関係

必ず揃える!

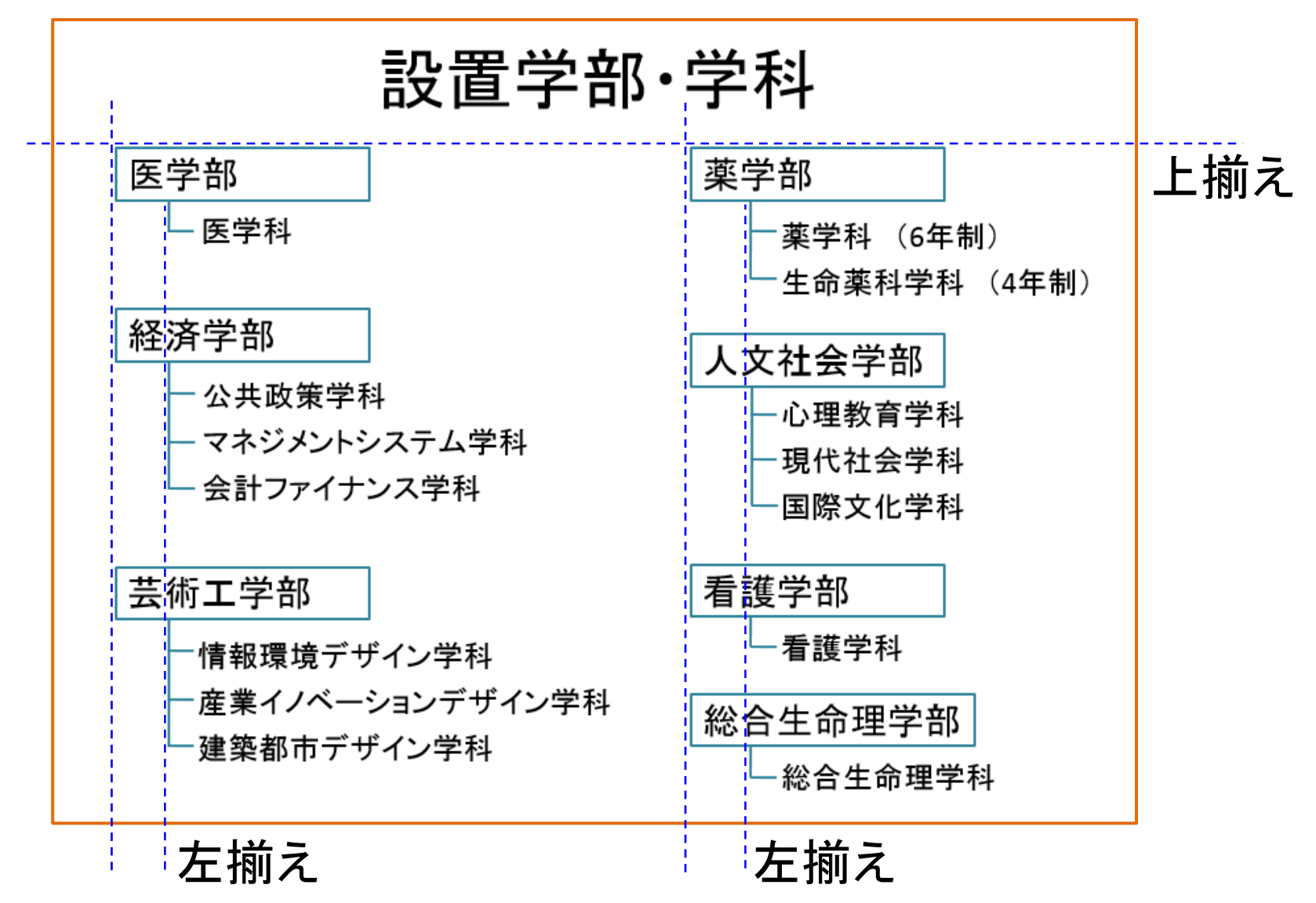

# 表の挿入

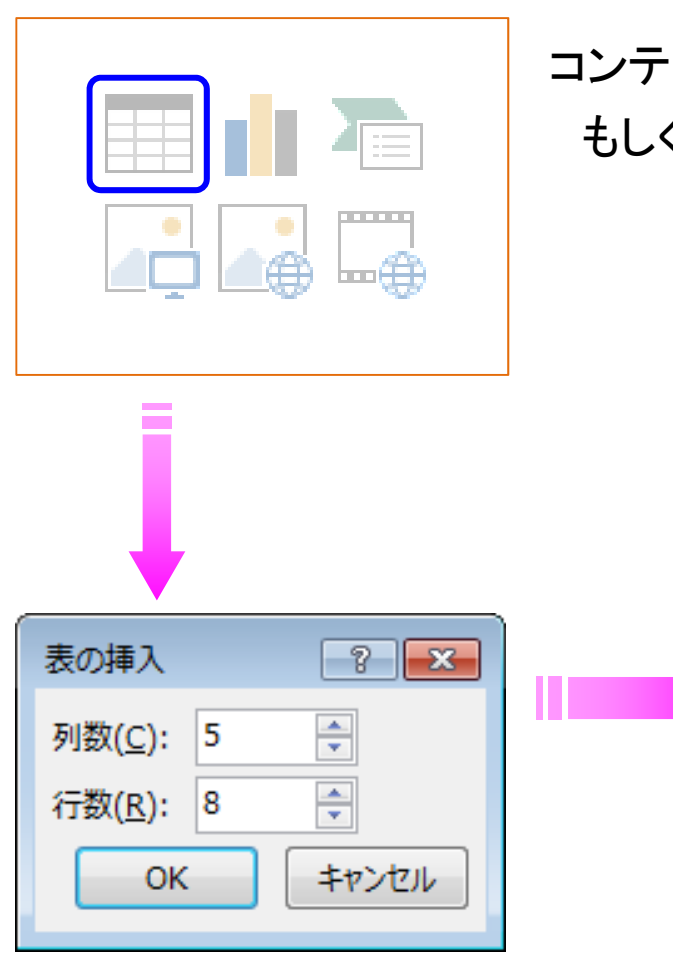

コンテンツのプレースホルダから「表の挿入」を選択 もしくは 【Tab:挿入 <sup>→</sup> Grp:表 <sup>→</sup> 表】

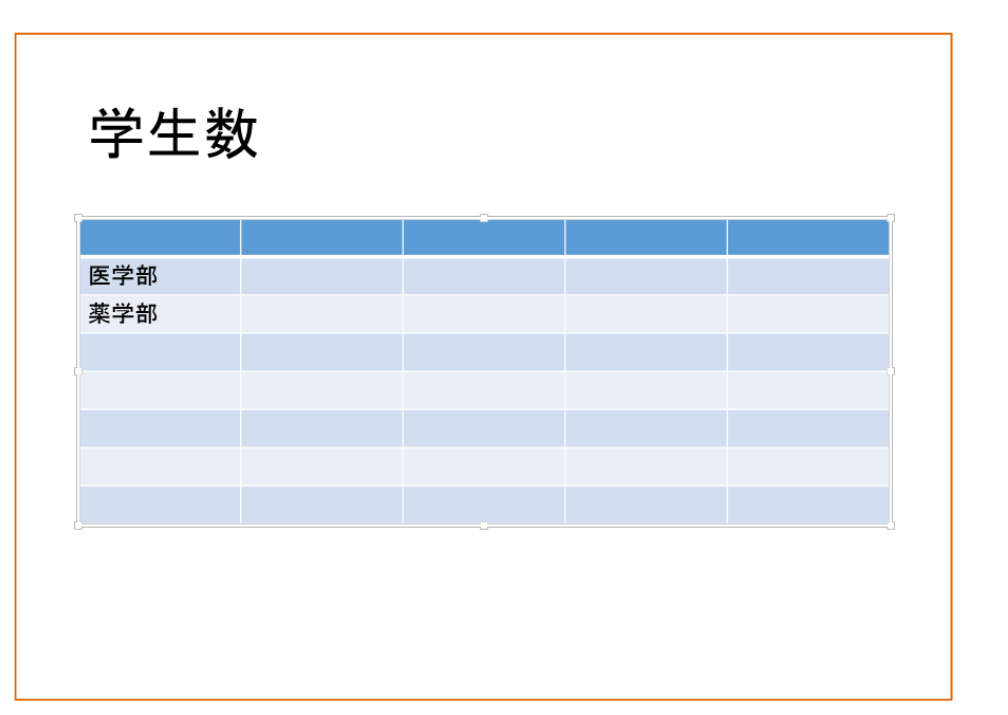

テーマの適用

【Tab:デザイン <sup>→</sup> Grp:テーマ <sup>→</sup> テーマを選択】

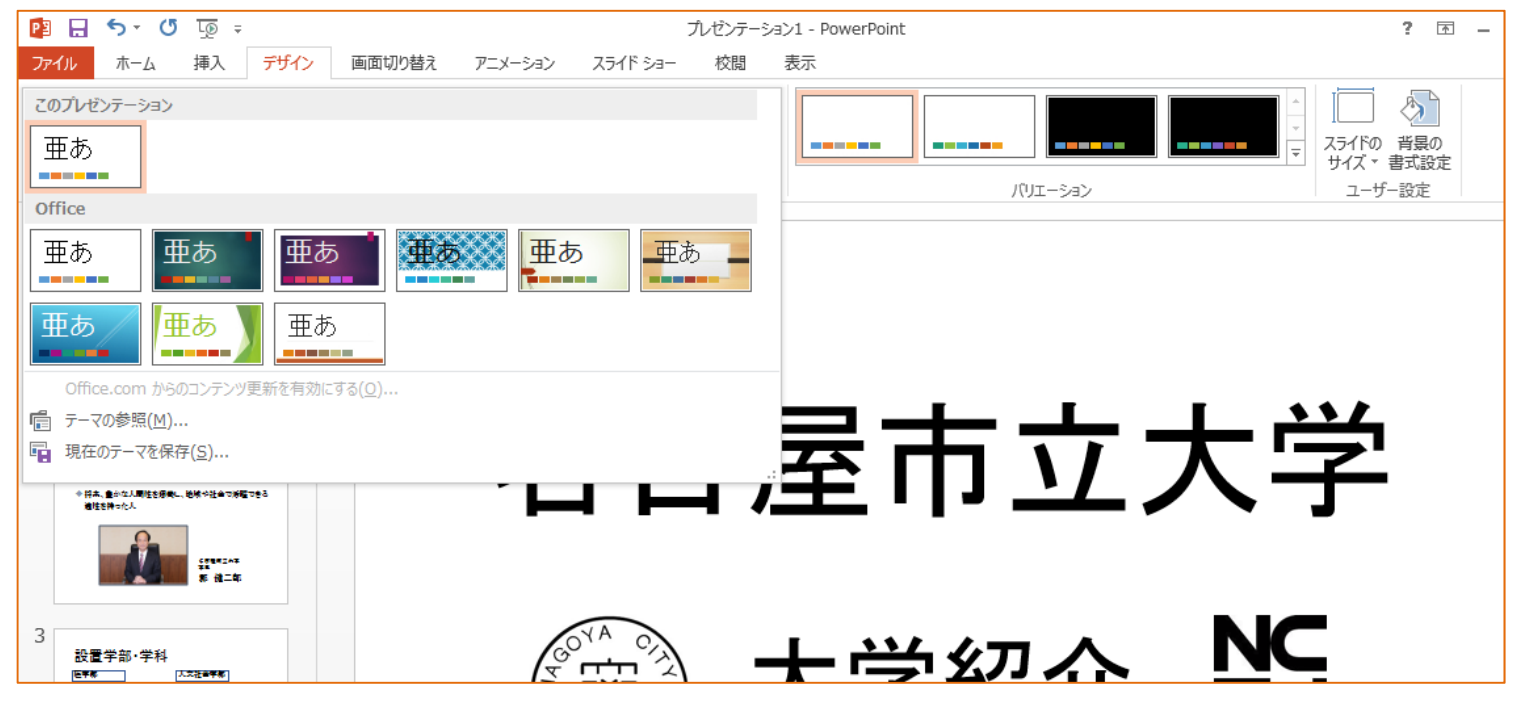

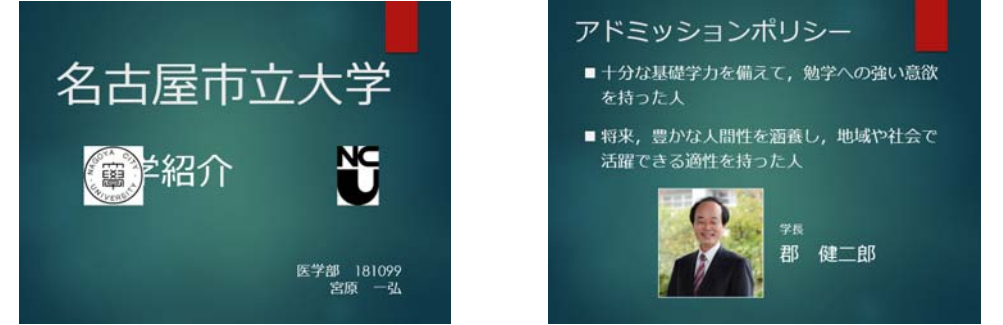

適用後,レイアウト上の問題を修正

# 画面切り替え

#### 【Tab:画面切り替え 】

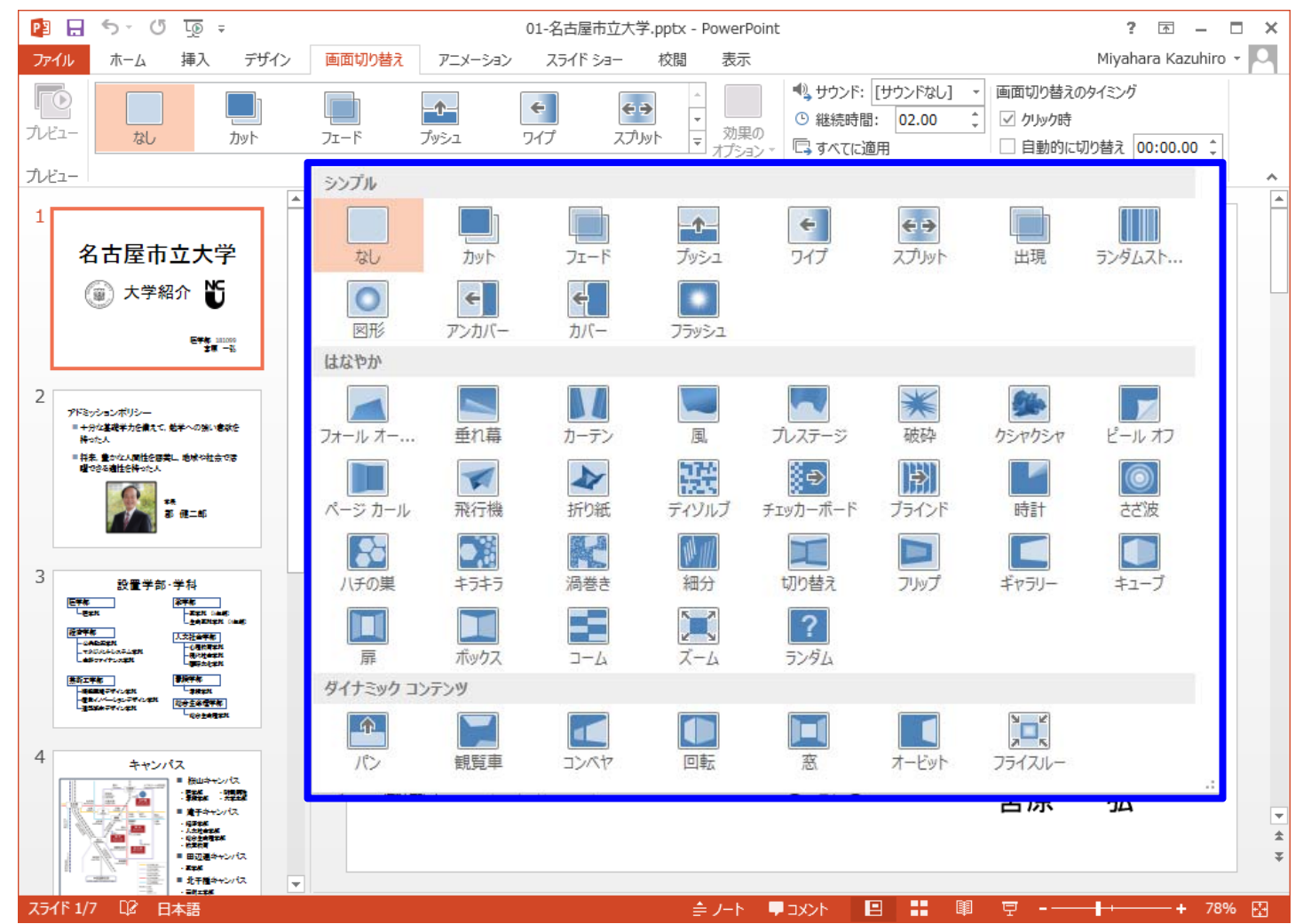

アニメーション

#### 【Tab:アニメーション 】

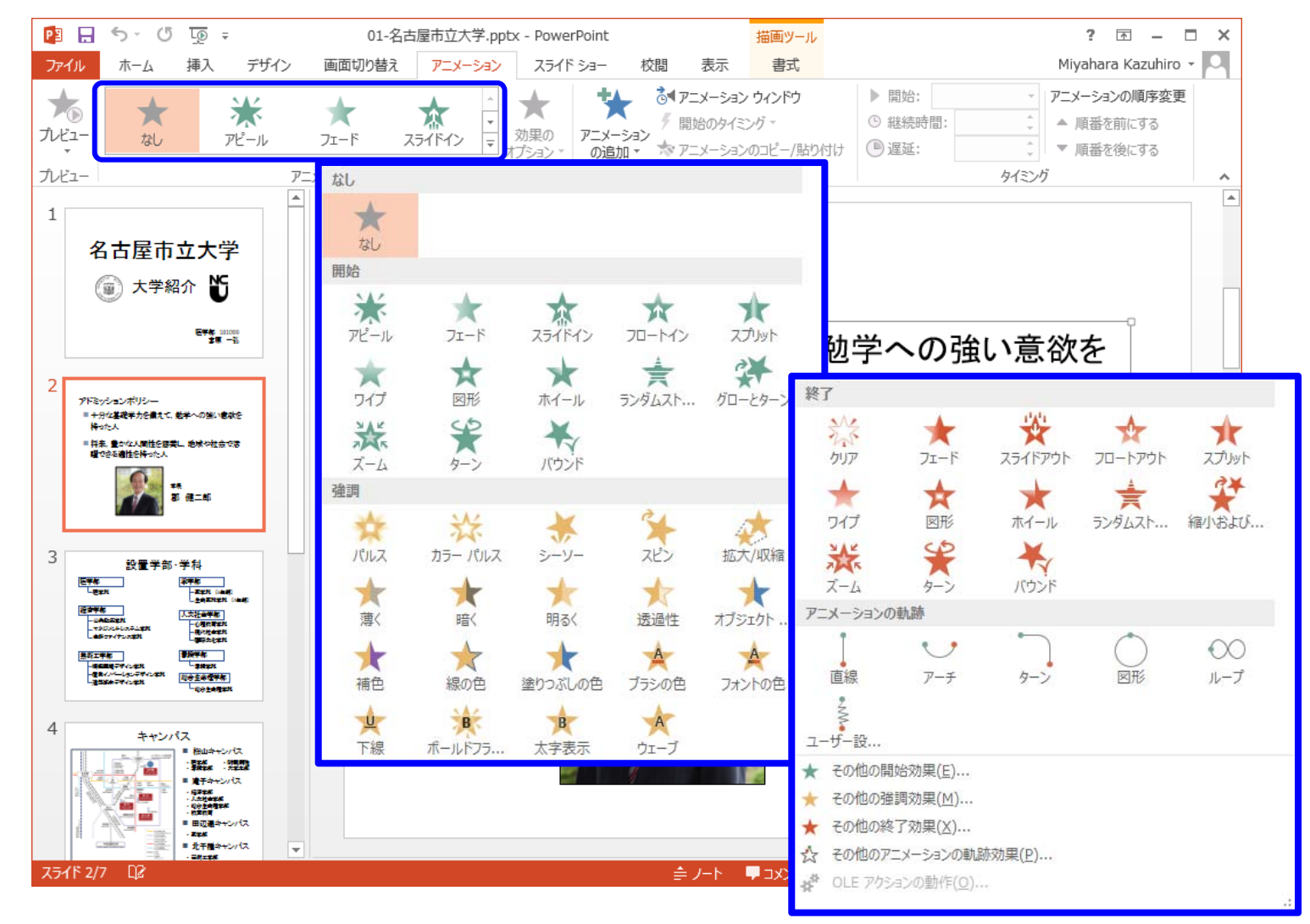

アニメーション

【Tab:アニメーション 】

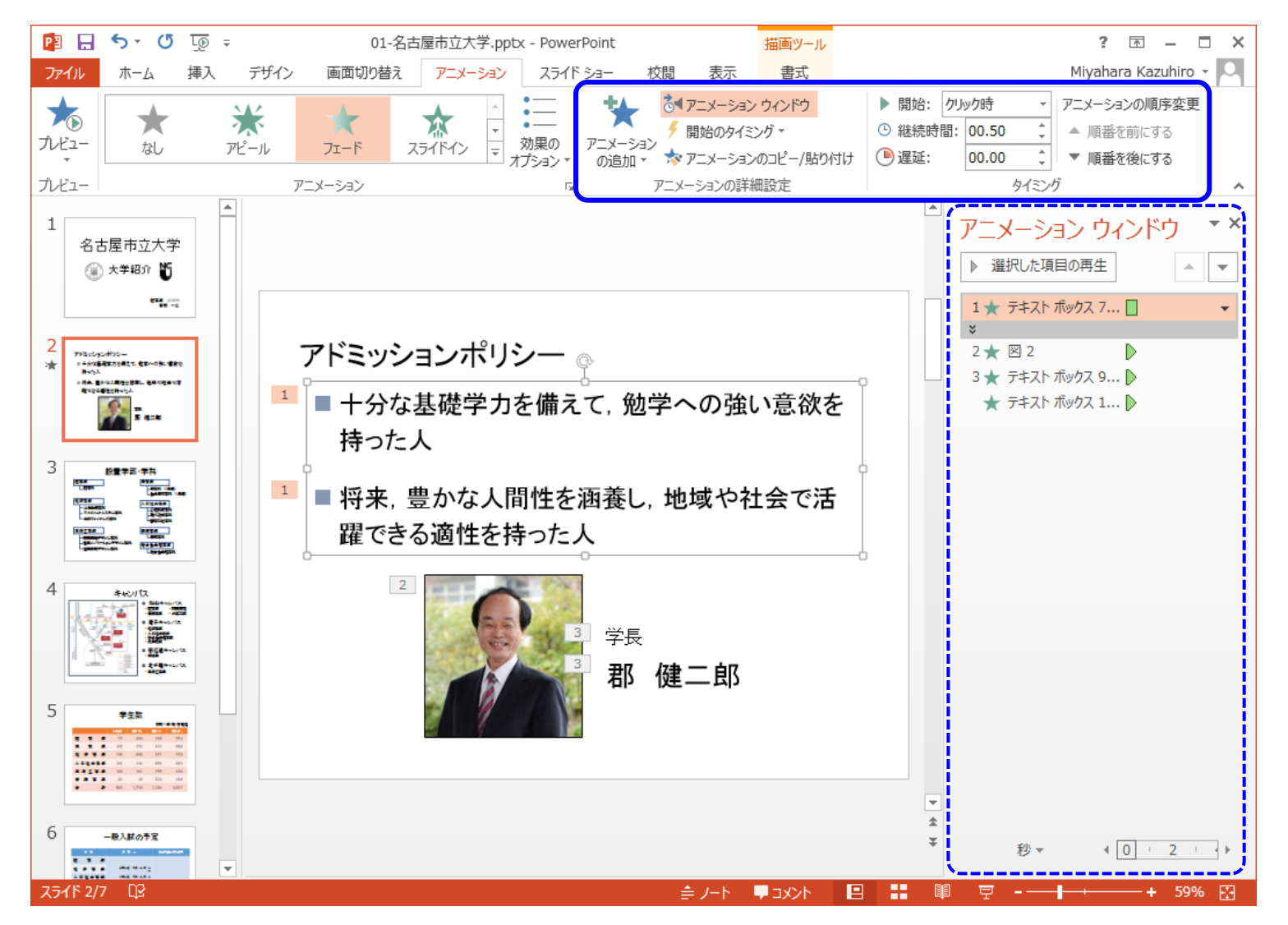

スライドショーの実行

#### 【Tab:スライドショー → Grp:スライドショーの開始 → 最初から】

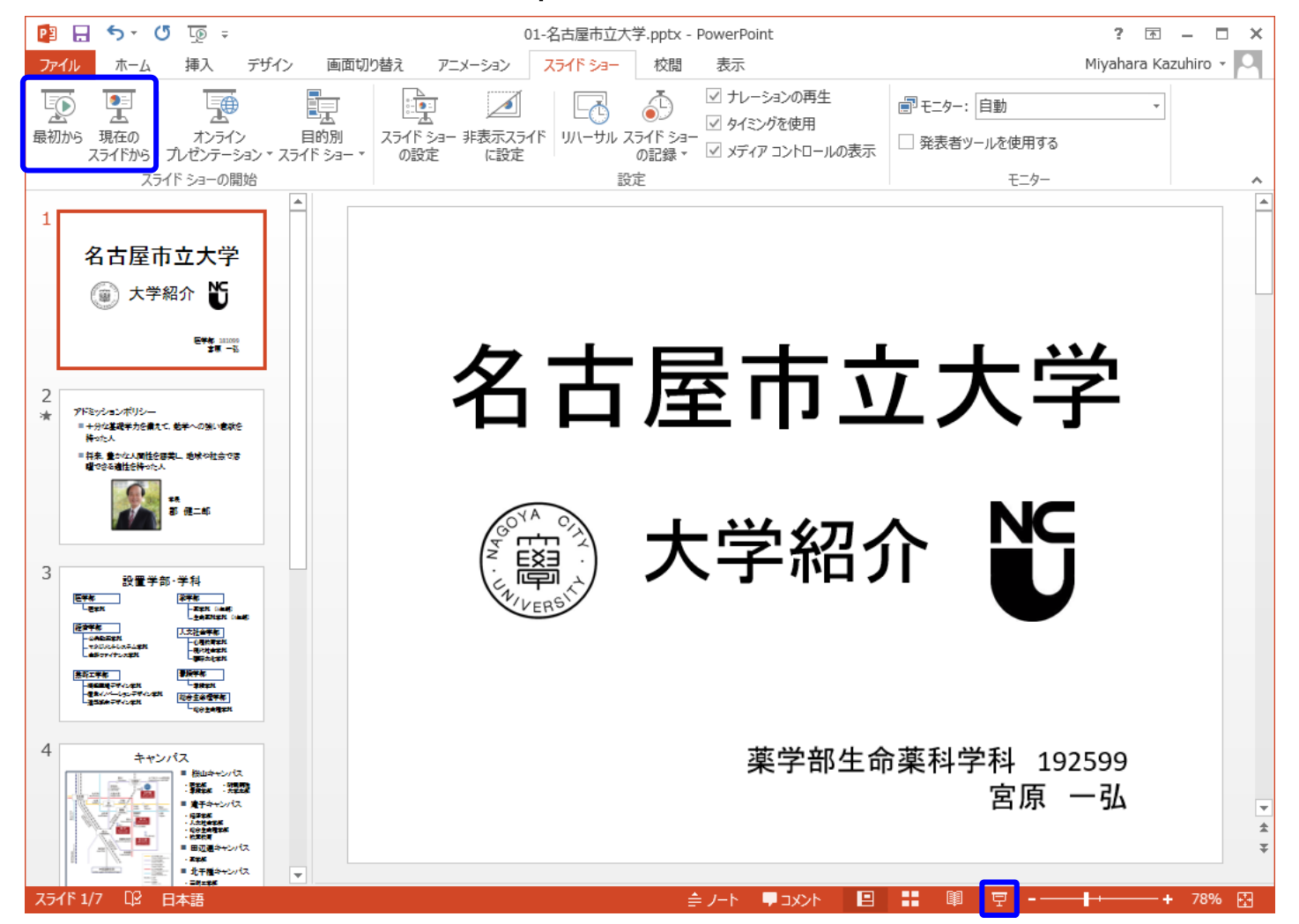